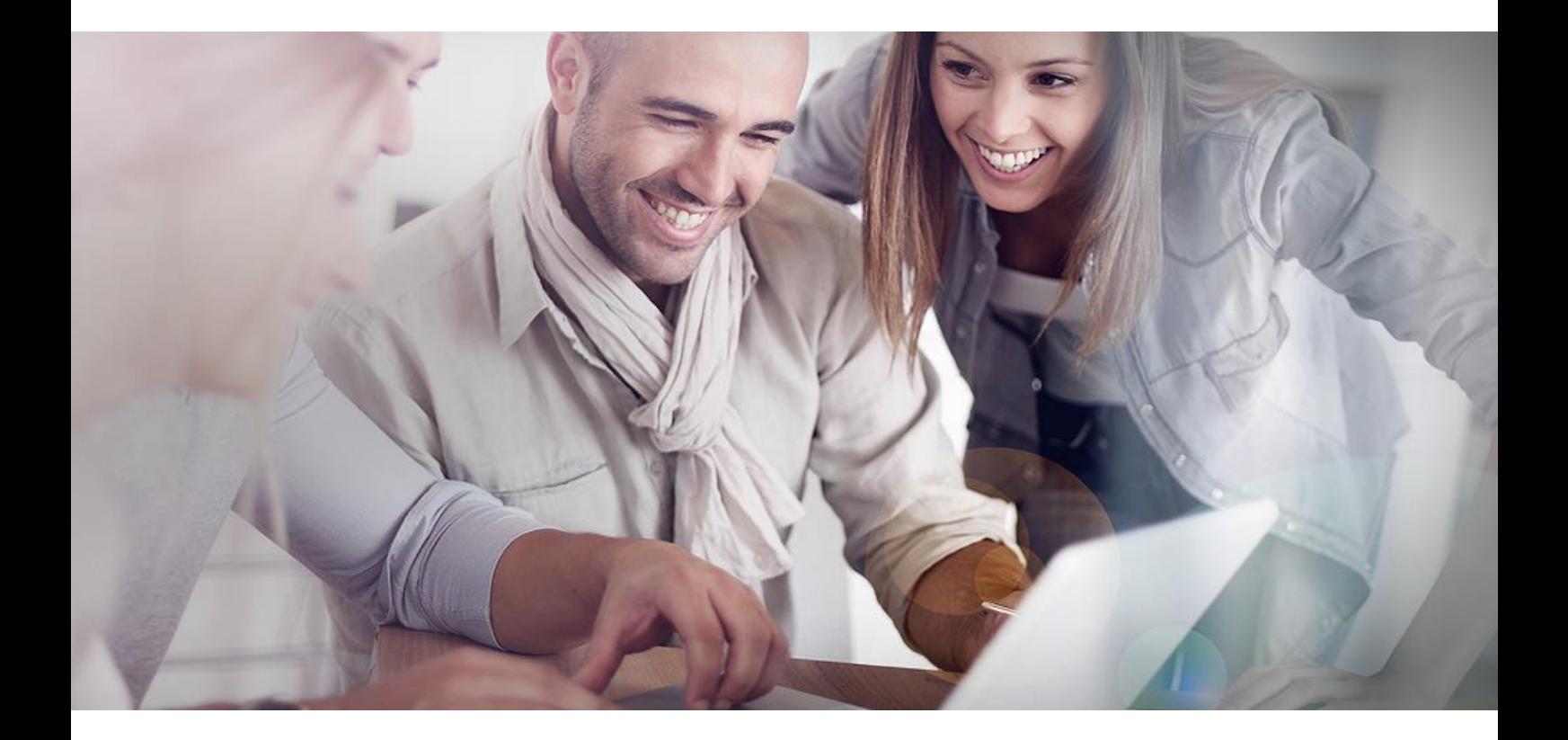

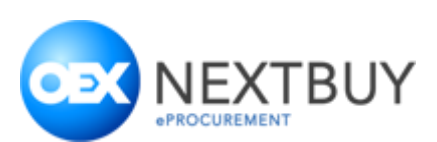

## **Instrukcja dla dostawcy – składanie ofert w zapytaniu ofertowym**

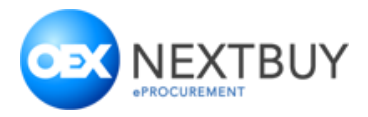

## Spis treści

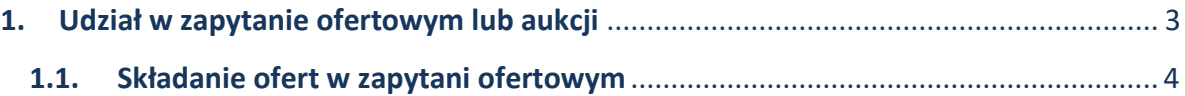

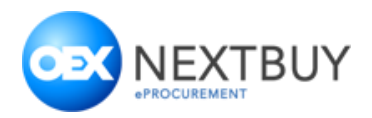

## <span id="page-2-0"></span>**1. Udział w zapytanie ofertowym**

Aby dostawca mógł wziąć udział w zapytaniu, musi otrzymać zaproszenie od kupca lub jeżeli zapytanie ma charakter otwarty zgłosić chęć udziału w danym zapytaniu. Zaproszenie wysyłane jest na adres mailowy. Kupiec może ustawić możliwość składania oferty przez dostawców bez konieczności logowania na platformie. Aby wyświetlić zapytanie trzeba kliknąć przycisk **Przejdź do formularza**, natomiast jeżeli dostawca nie jest zainteresowany, powinien kliknąć przycisk **Niezainteresowany**.

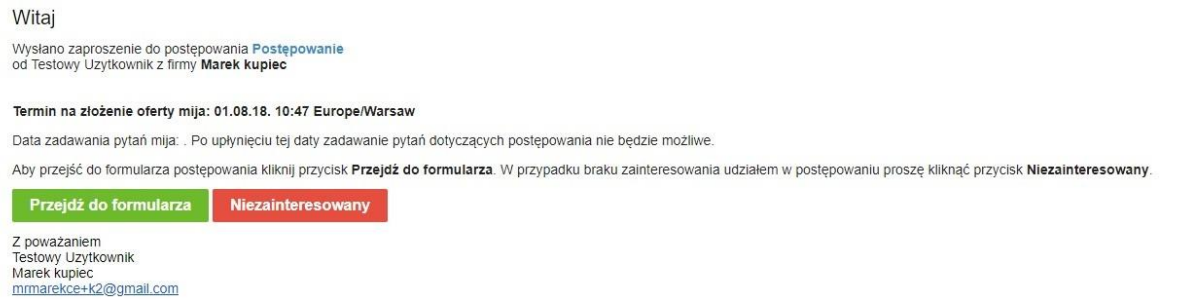

Po kliknięciu w przycisk **przejdź do formularza** pojawi się **strony logowania** lub **formularza ofertowy** (w zależności o konfiguracji postępowanie ze strony Kupca). W przypadku pojawiania się strony logowania konieczne będzie zalogowanie się do aplikacji. **WAŻNE!** Należy zalogować się na dane użytkownika, który otrzymał zaproszenie do udziału w zapytaniu ofertowym lub aukcji. Jeżeli konto nie istnieje podczas rejestracji należy podać adres e-mail, na który zostało wysłane zaproszenie. W innym wypadku złożenie oferty nie będzie możliwe.

W lewej części formularza ofertowego (1), widoczne są główne daty dot. zapytania. W prawej części formularza (2) dostępne są informacje na temat organizatora oraz głównych ustawień i (3) formularz ofertowy, w którym system pozwoli na złożenie oferty.

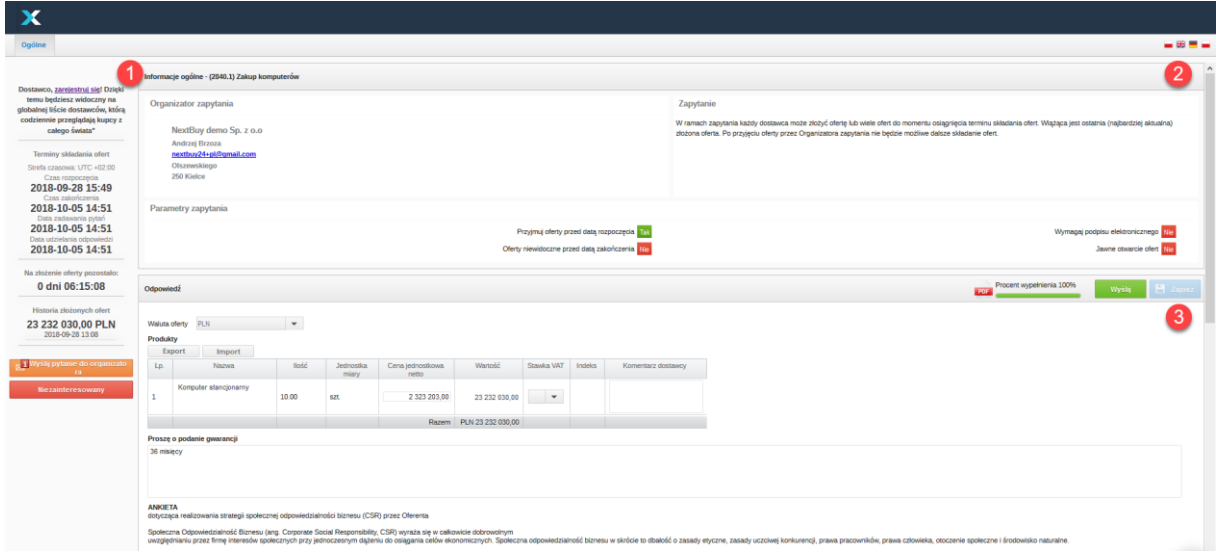

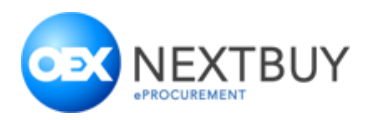

## <span id="page-3-0"></span>**1.1. Składanie ofert w zapytani ofertowym**

Aby złożyć ofertę należy uzupełnić tabelę (1) oraz udzielać odpowiedzi na pozostałe pytania zawarte w formularzu (1) po czym należy kliknąć przycisk **Zapisz** a następnie przycisk **Wyślij** (3 – przycisku dostępna są w górnej oraz dolnej części formularza)**.** Składając ofertę należy zwrócić uwagę czy formularz oferty został uzupełniony w 100% (2).

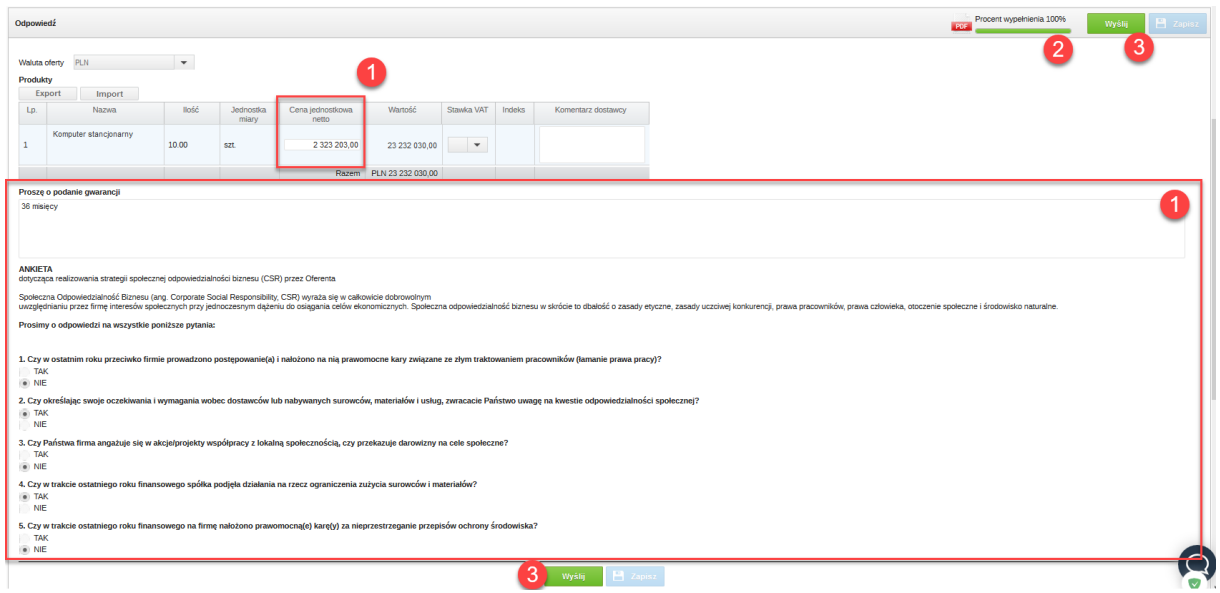

Po kliknięciu przycisku Wyślij**, jeżeli oferta jest składana przez niezalogowanego użytkownika** pojawia się okno, w którym należy uzupełnić dane firmy oraz osoby składającej ofertę. Konieczne jest również zaakceptowanie warunków platformy. Po wypełnieniu wszystkich pól, należy kliknąć przycisk Wyślij odpowiedź.

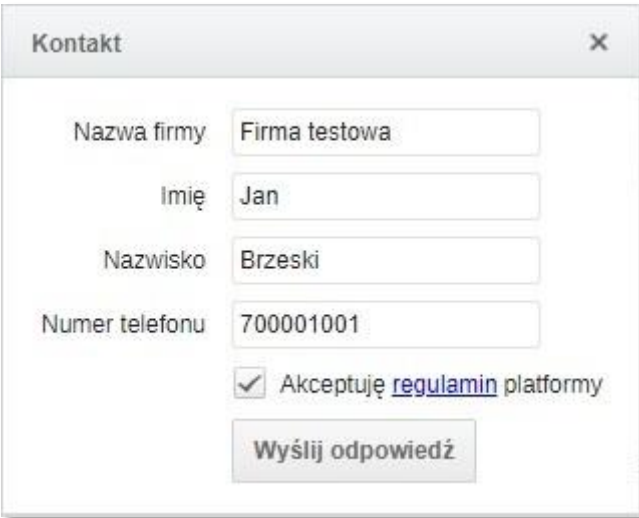